## How to set up an Authorized Payer

**Step 1**: Click on the following link to go to Self Service

<https://selfservice.augustana.edu/Student>

**Step 2**: Sign in with your user name and password

## **Step 3**: Click on 'Student Finance'

This will take you to the payment portal.

Follow the below instructions to set up an authorized payer. You do NOT need to include payment information.

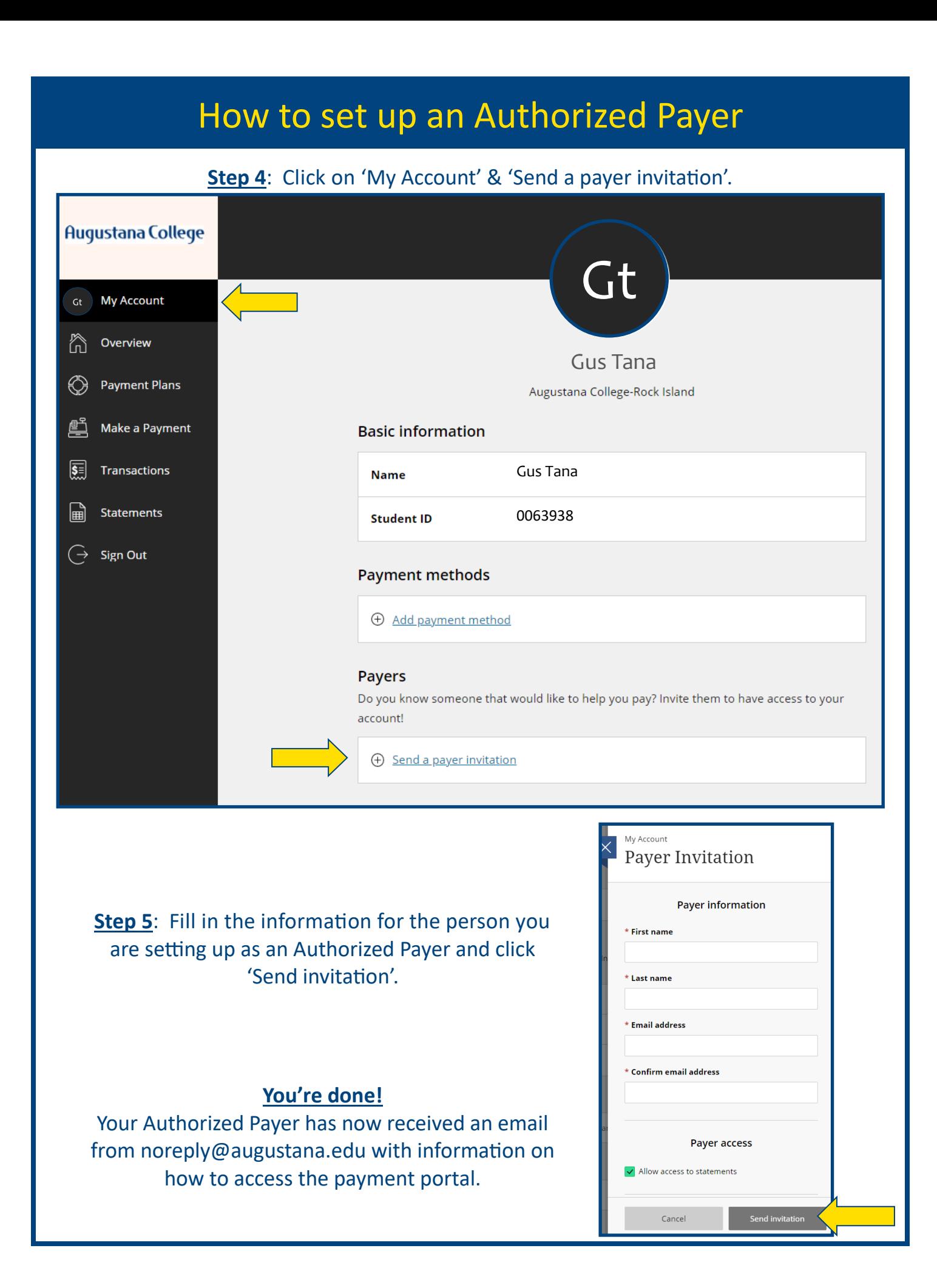